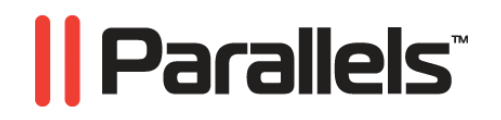

# **Parallels® Image Tool**

Guide de l'utilisateur

**Copyright © 1999-2009 Parallels, Inc.** 

*ISBN : N/D Parallels Holdings Ltd. c/o Parallels Software Inc. 13755 Sunrise Valley Drive Suite 600 Herndon, VA 20171 USA Tél. : +1 (703) 815 5670 Fax : +1 (703) 815 5675* 

*Copyright © 1999-2009 Parallels Holdings Ltd. et ses filiales. Tous droits réservés.* 

*Parallels, Coherence, Parallels Transporter, Parallels Compressor, Parallels Desktop, et Parallels Explorer sont des marques déposées de Parallels, Inc. Virtuozzo Containers, Plesk Control Panel, PSA, et les logos correspondants sont des marques déposées de Parallels, Inc. Le logo Parallels est une marque déposée de Parallels, Inc.* 

*Ce produit repose sur une technologie qui fait l'objet d'un certain nombre d'applications en attente de brevets. Virtuozzo Containers est une technologie de virtualisation brevetée protégée par les brevets U.S. 7,099,948; 7,076,633; 6,961,868 et ayant des brevets en attente aux U.S.* 

*Plesk Control Panel et PSA sont des technologies d'hébergement brevetées protégées par les brevets U.S. 7,099,948; 7,076,633 et ayant des brevets en attente aux U.S.* 

*La distribution de ce manuel ou de tout dérivé sous quelque forme que ce soit est interdite à moins que vous n'obteniez l'autorisation écrite préalable du détenteur des droits d'auteur.* 

*Apple, Bonjour, Finder, Mac, Macintosh, et Mac OS sont des marques déposées d'Apple Inc. Microsoft, Windows, Microsoft Windows, MS-DOS, Windows NT, Windows 95, Windows 98, Windows 2000, Windows XP, Windows 2003 Server,Windows Vista, Microsoft SQL Server, Microsoft Desktop Engine (MSDE),et Microsoft Management Console sont des marques déposées de Microsoft Corporation. Linux est une marque déposée de Linus Torvalds. RedHat est une marque déposée de Red Hat Software, Inc. SUSE est une marque déposée de Novell, Inc. Solaris est une marque déposée de Sun Microsystems, Inc. X Window System est une marque déposée de X Consortium, Inc. UNIX est une marque déposée de The Open Group. IBM DB2 est une marque déposée d'International Business Machines Corp. SSH et Secure Shell sont des marques déposées de SSH Communications Security, Inc. MegaRAID est une marque déposée d'American Megatrends, Inc. PowerEdge est une marque déposée de Dell Computer Corporation. eComStation est une marque déposée de Serenity Systems International. FreeBSD est une marque déposée de FreeBSD Foundation. Intel, Pentium, Celeron et Intel Core sont des marques déposées d'Intel Corporation. OS/2 Warp est une marque déposée d'International Business Machines Corporation. VMware est une marque déposée de VMware, Inc. Toutes les autres marques et les noms mentionnés ici sont des marques déposées de leurs propriétaires respectifs.* 

# Table des matières

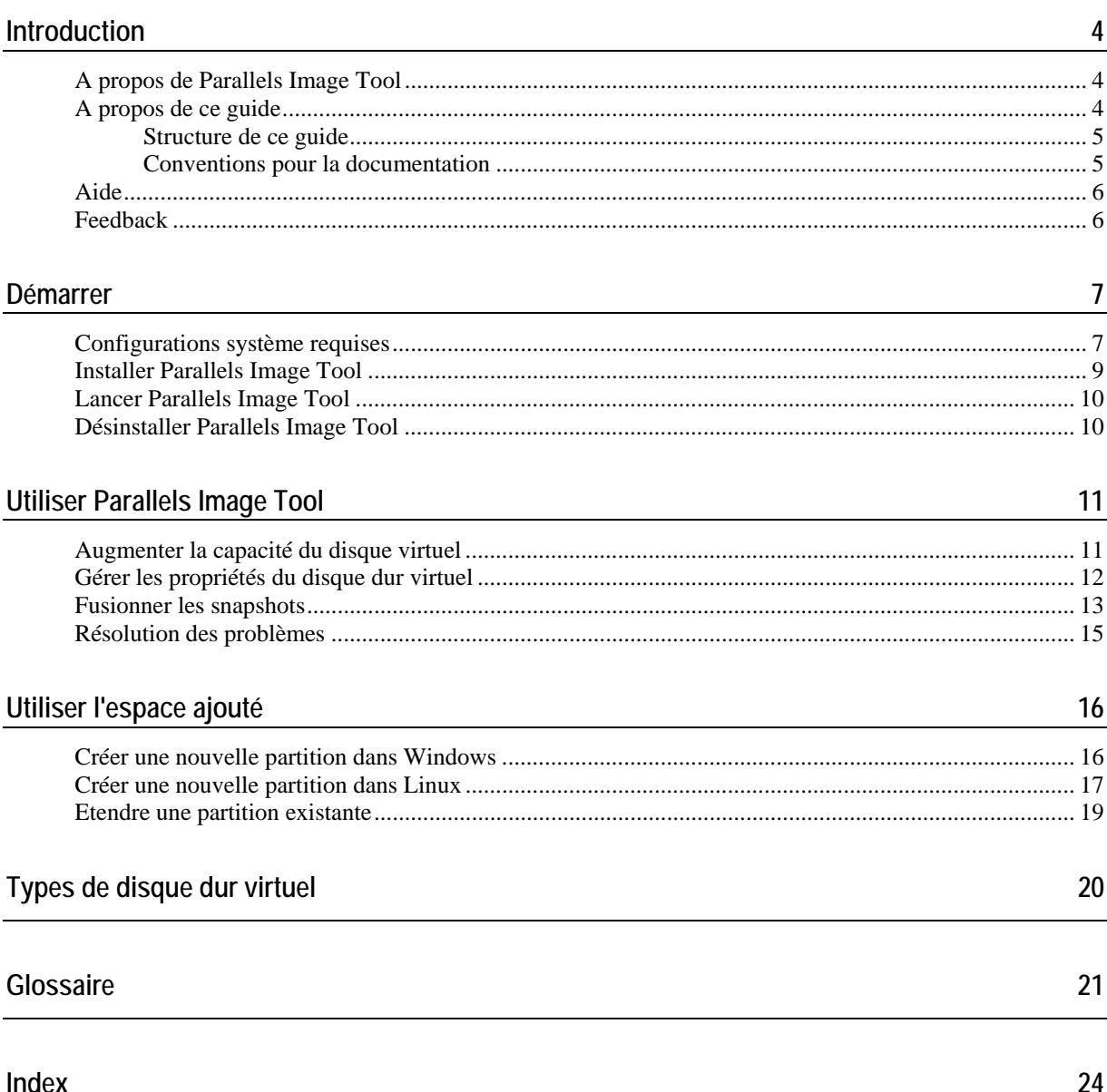

# <span id="page-3-3"></span><span id="page-3-0"></span>**Introduction**

Les machines virtuelles utilisent les disques durs virtuels qui sont des fichiers images de disques durs. Après avoir utilisé votre machine virtuelle pendant un certain temps, vous pourrez trouver que le disque dur de votre machine virtuelle ne répond plus à vos besoins et vous pourrez vouloir augmenter sa capacité ou changer son type et ses propriétés. Parallels a développé un utilitaire spécial pour augmenter la capacité du disque dur virtuel et gérer ses propriétés - Parallels Image Tool.

#### **Dans ce chapitre**

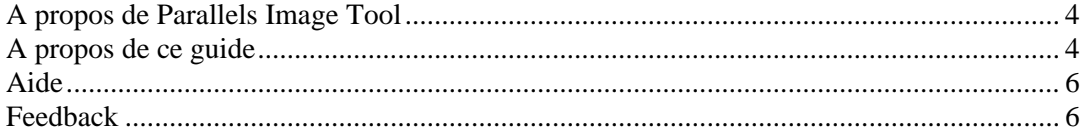

### <span id="page-3-1"></span>**A propos de Parallels Image Tool**

Parallels Image Tool est un utilitaire spécial qui vous permet d'augmenter la capacité, de changer le type et le format de vos disques durs virtuels et de fusionner les snapshots des machines virtuelles qui utilisent ces disques durs virtuels. Cet utilitaire fait partie du pack Parallels Desktop et est automatiquement installé lors de l'installation de Parallels Desktop.

### <span id="page-3-2"></span>**A propos de ce guide**

Le présent guide est destiné à un large panel d'utilisateurs qui veulent augmenter la capacité, changer le type ou fusionner les disques durs utilisés par leurs machines virtuelles à l'aide de Parallels Image Tool.

#### <span id="page-4-0"></span>**Structure de ce guide**

La structure de ce présent guide est tout à fait transparente et consiste en les éléments suivants :

- Le chapitre **Introduction** (p. [4](#page-3-3)) offre des informations basiques sur ce produit et ce guide.
- Le chapitre **Démarrer** (p. [7\)](#page-6-1) offre des informations sur les procédures d'installation et de désinstallation de Parallels Image Tool. Il contient également des informations sur la configuration système requise à laquelle l'ordinateur doit répondre pour garantir une installation réussie et le fonctionnement du produit.
- Le chapitre **Utiliser Parallels Image Tool** (p. [11](#page-10-1)) offre les lignes directrices d'utilisation de Parallels Image Tool pour accéder et modifier les contenus de vos machines virtuelles sans avoir à les démarrer.
- Le chapitre **Utiliser l'espace ajouté** (p. [16](#page-15-1)) offre des instructions sur la procédure de création d'une nouvelle partition dans les systèmes d'exploitation Windows et Linux.
- Le chapitre **Types de disque dur virtuel** (p. [20](#page-19-1)) offre des informations sur les types des disques durs virtuels utilisés dans les machines virtuelles Parallels.

#### **Conventions pour la documentation**

Avant de commencer à utiliser ce guide, vous devez impérativement appréhender les conventions qui sont utilisées dans cette documentation. Pour avoir des informations sur les termes spécialisés utilisés dans cette documentation, reportez-vous au Glossaire qui se trouve à la fin de ce document.

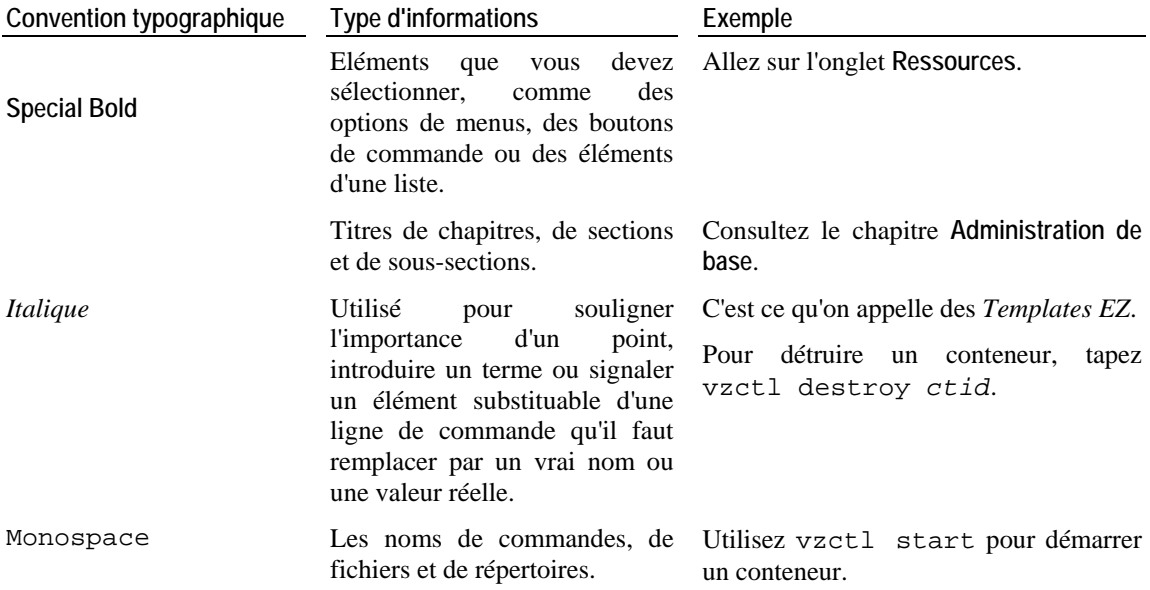

Le tableau ci-dessous présente les conventions typographiques utilisées dans ce guide.

<span id="page-5-0"></span>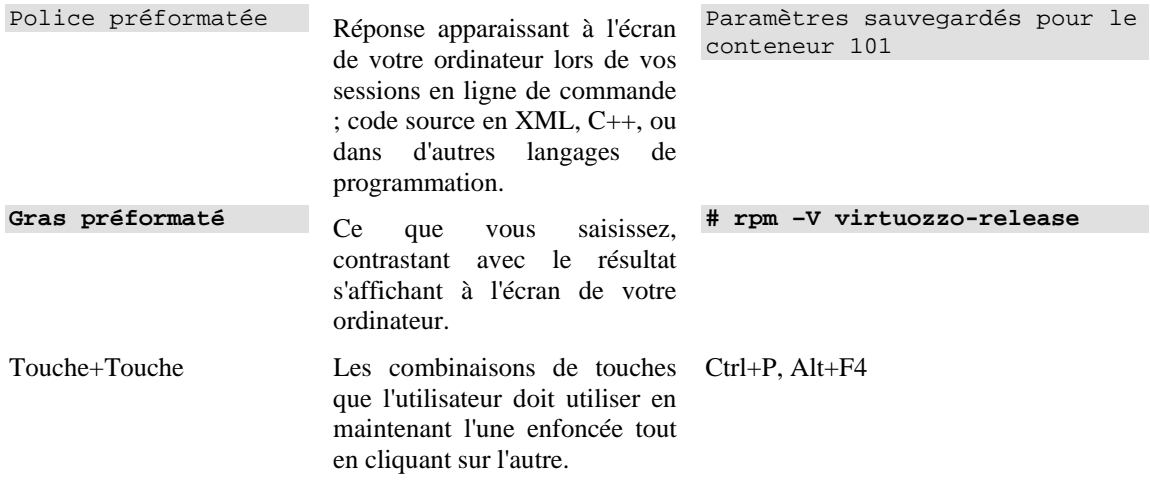

Au delà des conventions typographiques, vous devez également prendre connaissance de la convention relative à la structure des documents qui s'applique à ceux de Parallels : les chapitres dans tous les guides sont divisés en sections, qui, en retour, sont sous-divisées en sous-sections. Par exemple, **A propos de ce guide** est une section, et **Conventions pour la documentation** est une sous-section.

### <span id="page-5-1"></span>**Aide**

Parallels Image Tool offre plusieurs options pour accéder aux informations nécessaires :

- Guide de l'utilisateur de Parallels Image Tool. Ce document contient des informations détaillées sur le produit, son utilisation et la résolution des problèmes. Vous pouvez accéder à la version PDF de ce guide à partir de la première page de l'**Aide de Parallels Desktop** qui est disponible à partir du menu **Aide** de Parallels Desktop.
- Bouton Aide. Cliquez sur le bouton **Aide** en bas de la fenêtre d'Image Tool pour ouvrir la page d'aide correspondante.
- Site Web Parallels ([http://www.parallels.com/fr/\)](http://www.parallels.com/fr/). Explorez la page Web du support technique qui regroupe les fichiers d'aide des différents produits ainsi que la section FAQ.

### <span id="page-5-2"></span>**Feedback**

Vous avez trouvé une erreur dans ce guide ? Vous avez des idées ou des suggestions dont vous voulez nous faire part pour améliorer ce guide ?

Veuillez adresser tous vos commentaires et suggestions dans la page de Feedback sur la documentation Parallels [\(http://www.parallels.com/fr/support/usersdoc/](http://www.parallels.com/fr/support/usersdoc/)).

# <span id="page-6-1"></span><span id="page-6-0"></span>**Démarrer**

Ce chapitre offre des informations sur les procédures d'installation et de désinstallation de Parallels Image Tool.

#### **Dans ce chapitre**

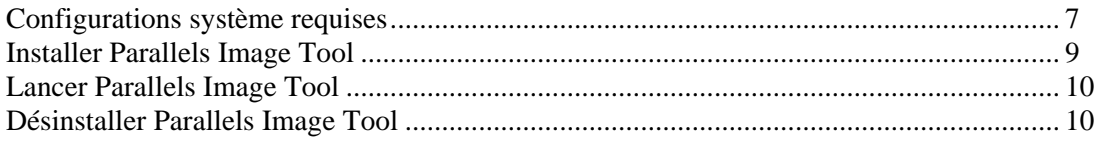

### <span id="page-6-2"></span>**Configurations système requises**

Parallels Image Tool fait partie de l'application principale de Parallels et la configuration système pour l'installer et l'utiliser sont les mêmes que pour le produit correspondant.

#### **Configuration système pour Mac**

Configurations matérielles requises

- Tout ordinateur Macintosh équipé d'un processeur Intel (1.66 GHz ou plus). Pour utiliser des systèmes d'exploitation 64 bits dans les machines virtuelles, un Intel Core 2 ou une version ultérieure de processeur est nécessaire.
- <sup>1</sup> Go de RAM minimum, 2 Go recommandé.

**Remarque :** Votre Mac doit avoir suffisamment de mémoire pour utiliser Mac OS X ainsi que vos applications Mac, plus la mémoire requise pour le système d'exploitation de la machine virtuelle et les applications qui sont installées dedans.

- 300 Mo environ d'espace disque sur le volume du boot pour l'installation de Parallels Desktop.
- 15 Go environ d'espace disque pour chaque machine virtuelle.

Configurations logicielles requises

- Mac OS X Leopard v10.5.2 ou version ultérieure
- Mac OS X Tiger v10.4.11 ou version ultérieure

Pour vérifier le numéro de version de votre Mac OS X, choisissez **Apple > A propos de ce Mac** sur la barre de menus.

#### **Configurations requises pour les ordinateurs hôtes Windows et Linux**

Configurations matérielles requises

 CPU 1,66 GHz x86 (32 bits) ou x64 (64 bits) minimum avec prise en charge de la technologie de virtualisation matérielle Intel VT-x ou AMD-V.

**Remarque :** Le nombre de CPU physiques doit être égal ou supérieur au nombre de CPU virtuels utilisés par l'une des machines virtuelles.

2 Go de RAM minimum. 4 Go de RAM ou plus est conseillé.

**Remarque :** Le total de mémoire conseillé affecté à une machine virtuelle est comprise entre 1 et 2 Go (vous pouvez affecter jusqu'à 8 Go max).

- 200 Mo d'espace disque pour installer l'application principale.
- <sup>30</sup> Go environ d'espace disque pour chaque machine virtuelle.

**Remarque :** Pour stocker les fichiers temporaires d'une machine virtuelle, vous devez avoir deux fois plus d'espace disque libre comme total global de la mémoire de cette machine virtuelle (mémoire + mémoire vidéo) +150 Mo.

- **Lecteur CD-ROM ou DVD-ROM (optionnel).**
- Adaptateur réseau Ethernet.

Configurations logicielles requises

Parallels Desktop prend officiellement en charge les ordinateurs hôtes avec les systèmes d'exploitation suivants installés :

**Remarque :** Vous pouvez exécuter les machines virtuelles avec les systèmes d'exploitation 64 bits uniquement sur les ordinateurs hôtes dotés de systèmes d'exploitation 64 bits.

<span id="page-8-0"></span>**Systèmes d'exploitation 32 bits**

- Windows 7
- Windows Vista SP1, SP2
- Windows XP Pro SP3
- Windows XP Home SP3
- $\blacksquare$  Debian 5.0
- Fedora 11
- **Mandriva 2009 Spring**
- OpenSUSE 11.1
- $\blacksquare$  RHEL 5.3
- **SLES 11**
- Ubuntu 9.04

**Systèmes d'exploitation 64 bits**

- Windows 7
- Windows Vista SP1, SP2
- Windows XP Pro SP2
- Debian 5.0
- Fedora 11
- Mandriva 2009 Spring
- OpenSUSE 11.1
- $\blacksquare$  RHEL 5.3
- **SLES 11**
- Ubuntu 9.04

# <span id="page-8-1"></span>**Installer Parallels Image Tool**

Image Tool est installé automatiquement lors de l'installation de Parallels Desktop. Pour de plus amples informations sur l'installation, reportez-vous au *Guide de l'utilisateur de Parallels Desktop*.

### <span id="page-9-1"></span><span id="page-9-0"></span>**Lancer Parallels Image Tool**

Pour démarrer Parallels Image Tool dans Mac OS X, procédez comme suit :

- **1** Dans Finder, allez dans **Applications** > **Parallels**.
- **2** Dans le dossier **Parallels**, double-cliquez sur l'icône **Parallels Image Tool**.

Pour démarrer Parallels Image Tool dans Windows, procédez comme suit :

 A partir du menu **Démarrer** de Windows, choisissez **Programmes** > **Parallels** > **Parallels Workstation** (**Parallels Desktop**) > **Parallels Image Tool**.

Pour démarrer Parallels Image Tool dans Linux, procédez comme suit :

A partir du menu **Applications**, choisissez **Outils système** > **Parallels Image Tool**.

### <span id="page-9-2"></span>**Désinstaller Parallels Image Tool**

Parallels Image Tool est désinstallé automatiquement lorsque vous désinstallez Parallels Desktop à partir de votre ordinateur.

# <span id="page-10-1"></span><span id="page-10-0"></span>**Utiliser Parallels Image Tool**

Avec Parallels Image Tool, vous pouvez augmenter la capacité, changer les propriétés ou format d'une image de disque dur virtuel existante qui n'est pas utilisée par une machine virtuelle en cours de fonctionnement. Pour en savoir plus sur les formats et types de disques durs virtuels, reportez-vous à la rubrique **Types de disques durs virtuels** (p. [20](#page-19-1)).

#### **Dans ce chapitre**

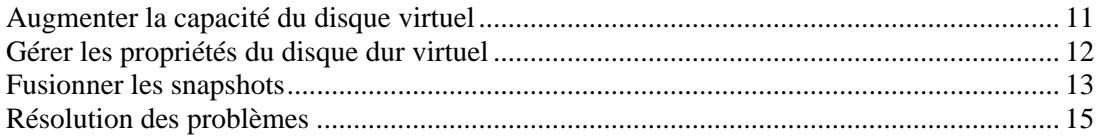

### <span id="page-10-2"></span>**Augmenter la capacité du disque virtuel**

Si vous trouvez que la capacité du disque dur de votre machine virtuelle ne répond plus à vos besoins, vous pouvez l'augmenter en utilisant Parallels Image Tool.

Pour augmenter la capacité du disque dur virtuel, procédez comme suit :

- **1** Démarrez Parallels Image Tool (p. [10](#page-9-1)).
- **2** Dans la fenêtre **Introduction**, cliquez sur **Continuer**.
- **3** Indiquez le fichier image du disque dur virtuel source avec l'extension .hdd dans la fenêtre **Disque virtuel source**. Vous pouvez entrer manuellement le chemin d'accès et le nom du fichier ou utiliser le bouton **Choisir** pour localiser le fichier. Le fichier image du disque dur virtuel peut être trouvé dans le pack PVM de la machine virtuelle. Les packs PVM sont stockés par défaut :
	- dans le dossier /<Nom d'utilisateur>/Documents/Parallels/ dans Mac OS X.
	- dans le dossier C:\Documents & Settings\<Nom d'utilisateur>\Mes Documents\Parallels\ dans l'OS primaire Windows.
	- dans le répertoire /<nom d'utilisateur>/parallels dans l'OS primaire Linux.

**Remarque :** La machine virtuelle utilisant ce disque virtuel doit être arrêtée avant de continuer.

- <span id="page-11-0"></span>**4** Sélectionnez l'option **Augmenter la capacité du disque** dans la fenêtre **Sélectionner une action**.
- **5** Indiquez la nouvelle capacité pour le disque. La case **Ajouter l'espace non alloué au tout dernier volume**, qui est cochée par défaut, signifie que l'espace disque supplémentaire sera ajouté au dernier volume. Si vous la décochez, l'espace ajouté apparaîtra en tant qu'espace non alloué. Pour allouer cet espace, vous pouvez soit créer une nouvelle partition soit étendre une partition existante. Pour connaître les instructions sur l'allocation de l'espace ajouté, reportez-vous à la section **Utiliser l'espace ajouté** du *(p. [16](#page-15-1))Guide de l'utilisateur de Parallels Image Tool*.

**Remarque :** Si vous choisissez un disque dur utilisé par une machine virtuelle qui a des snapshots, tous les snapshots, sauf le dernier, seront supprimés.

Pour démarrer le processus d'augmentation de la capacité du disque, cliquez sur **Démarrer.**  Vous pouvez afficher la progression de l'opération dans la fenêtre **Traiter le fichier**. Cliquer sur **Annuler** termine l'opération.

**6** Une fois que l'image disque a bien été modifiée, la fenêtre **L'exécution est terminée** s'affichera. Cliquez sur **Terminer** pour fermer Parallels Image Tool.

### <span id="page-11-1"></span>**Gérer les propriétés du disque dur virtuel**

Avec Parallels Image Tool, vous pouvez gérer les propriétés du disque dur de votre machine virtuelle. Vous pouvez changer le type de disque dur virtuel de *non extensible* à *extensible* et vice versa, diviser ou fusionner les parties du disque ou fusionner les snapshots de la machine virtuelle qu'utilise ce disque dur virtuel.

Pour changer le type du disque dur virtuel, procédez comme suit :

- **1** Démarrez Parallels Image Tool (p. [10](#page-9-1)).
- **2** Dans la fenêtre **Introduction**, cliquez sur **Continuer**.
- **3** Indiquez le fichier image du disque dur virtuel source avec l'extension .hdd dans la fenêtre **Disque virtuel source**. Vous pouvez entrer manuellement le chemin d'accès et le nom du fichier ou utiliser le bouton **Choisir** pour localiser le fichier. Le fichier image du disque dur virtuel peut être trouvé dans le pack PVM de la machine virtuelle. Les packs PVM sont stockés par défaut :
	- dans le dossier /<Nom d'utilisateur>/Documents/Parallels/ dans Mac OS X.
	- dans le dossier C:\Documents & Settings\<Nom d'utilisateur>\Mes Documents\Parallels\ dans l'OS primaire Windows.
	- dans le répertoire /<nom d'utilisateur>/parallels dans l'OS primaire Linux.

**Remarque :** La machine virtuelle utilisant ce disque virtuel doit être arrêtée avant de continuer.

- <span id="page-12-0"></span>**4** Sélectionnez l'option **Gérer les propriétés du disque** dans la fenêtre **Sélectionner une action**.
- **5** Dans la fenêtre **Sélectionner des opérations**, choisissez une ou plusieurs des opérations suivantes à exécuter sur le disque puis cliquez sur **Démarrer**:

**Remarque :** Les opérations avec le disque dur virtuel sont irréversibles.

- Si l'image du disque dur virtuel que vous avez indiquée est un disque dur virtuel *extensible*, l'option **Diviser le fichier image du disque dur virtuel** est cochée par défaut.
- S'il s'agit d'un disque *extensible*, vous pouvez sélectionner l'option **Convertir au format non-extensible**.
- S'il s'agit d'un disque *non-extensible*, l'option **Convertir au format extensible** est sélectionnée par défaut.
- Si l'image du disque dur que vous avez sélectionnée a des snapshots, l'option **Fusionner les snapshots** est cochée par défaut. Vous ne pouvez pas décocher cette option.

**Remarque :** Ce processus de fusion supprime tous les snapshots, sauf le dernier.

Parallels Image Tool doit fusionner tous les snapshots du disque dur virtuel actuel avant d'exécuter n'importe quelle action avec lui. Les informations de tous les snapshots seront fusionnées dans le dernier et tous les snapshots seront supprimés. Parallels Image Tool ne change pas l'arborescence des snapshots dans le Gestionnaire de snapshots, cependant si vous essayez de revenir à un snapshot de cette arborescence, vous ne pourrez plus y accéder mais vous pourrez le supprimer manuellement.

Vous pouvez afficher la progression de l'opération dans la fenêtre **Traiter le fichier**. Cliquer sur **Annuler** termine l'opération.

**6** Une fois que l'image disque a bien été modifiée, la fenêtre **L'exécution est terminée** s'affichera. Cliquez sur **Terminer** pour fermer Parallels Image Tool.

### <span id="page-12-1"></span>**Fusionner les snapshots**

Si votre machine virtuelle compte plusieurs snapshots, et si vous voulez supprimer tous les snapshots sauf le dernier, Parallels Image Tool offre la voie la plus simple de les fusionner.

Pour fusionner les snapshots d'une machine virtuelle, procédez comme suit :

- **1** Démarrez Parallels Image Tool :
	- Dans Mac OS X, allez dans **Applications** > **Parallels** dans le Finder et double-cliquez sur l'icône **Parallels Image Tool**.
	- Dans Windows, choisissez **Programmes** > **Parallels** > **Parallels Workstation/Parallels Desktop pour Windows et Linux** > **Parallels Image Tool** à partir du menu **Démarrer** de Windows.
	- Dans Linux, choisissez **Outils système** > **Parallels Image Tool** à partir du menu **Applications**.
- **2** Dans la fenêtre **Introduction**, cliquez sur **Continuer**.
- **3** Dans la fenêtre **Fichier image du disque virtuel source**, indiquez le fichier image du disque dur avec l'extension .hdd utilisée par la machine virtuelle qui contient les snapshots que vous voulez fusionner et cliquez sur **<Continuer>**. Vous pouvez entrer manuellement le chemin d'accès et le nom du fichier ou utiliser le bouton **Choisir** pour localiser le fichier. Le fichier image du disque dur virtuel peut être trouvé dans le pack PVM de la machine virtuelle. Les packs PVM sont stockés par défaut :
	- dans le dossier /<Nom d'utilisateur>/Documents/Parallels/ dans Mac OS X.
	- dans le dossier C:\Documents & Settings\<Nom d'utilisateur>\Mes Documents\Parallels\ dans l'OS primaire Windows.
	- dans le répertoire /<nom d'utilisateur>/parallels dans l'OS primaire Linux.

**Remarque :** La machine virtuelle utilisant ce disque virtuel doit être arrêtée avant de continuer.

**4** Dans la fenêtre **Sélectionner une action**, choisissez **Gérer les propriétés du disque**, puis cliquez sur **<Continuer>**.

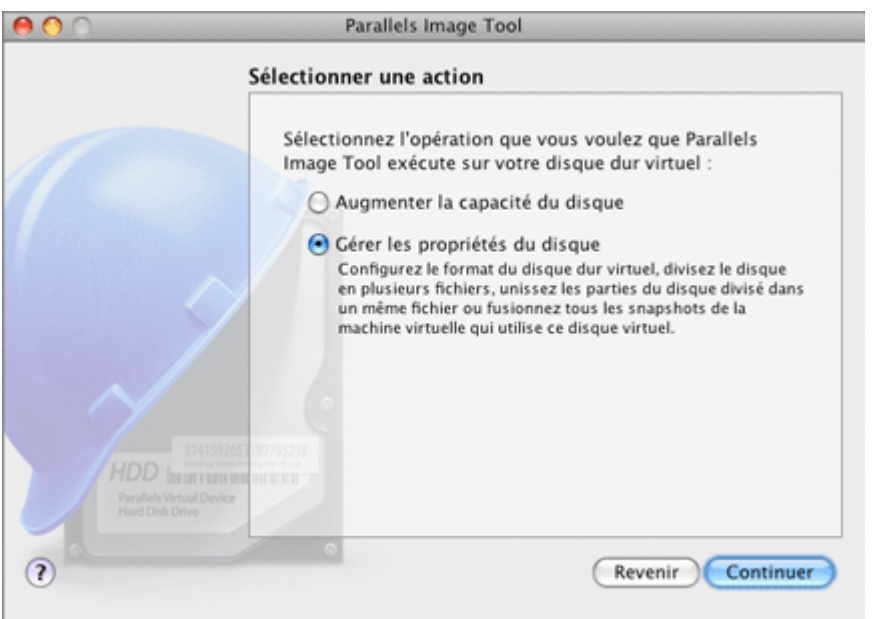

<span id="page-14-0"></span>**5** Dans la fenêtre **Sélectionner des operations** , sélectionnez **Fusionner les snapshots** puis cliquez sur **Démarrer**. Vous pouvez également sélectionner d'autres options .

Les informations de tous les snapshots seront fusionnées dans le dernier et tous les snapshots seront supprimés. Parallels Image Tool ne change pas l'arborescence des snapshots dans le Gestionnaire de snapshots, cependant si vous essayez de revenir à un snapshot de cette arborescence, vous ne pourrez plus y accéder mais vous pourrez le supprimer manuellement.

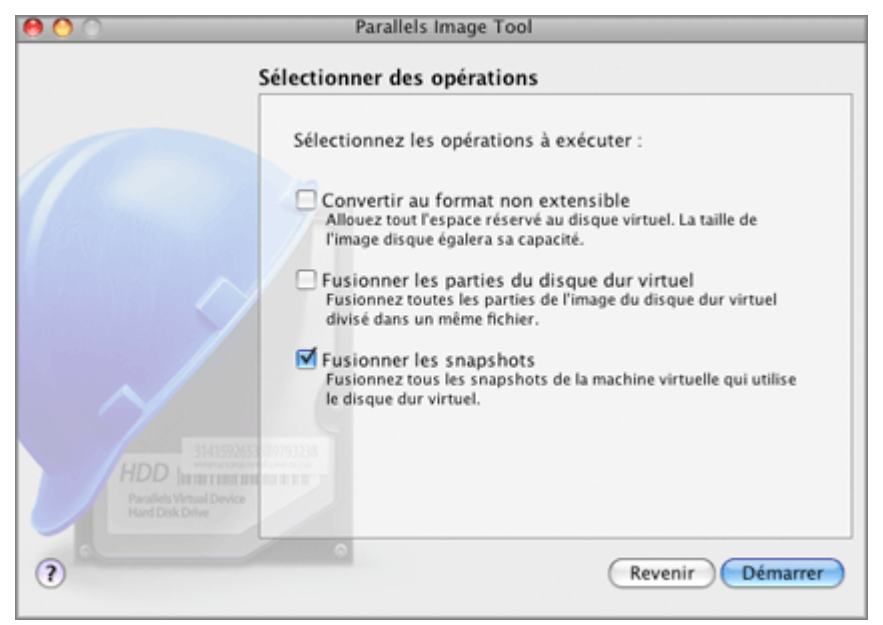

- **6** Vous pouvez afficher la progression de l'opération dans la fenêtre **Traiter le fichier**. Impossible d'annuler l'opération.
- **7** Une fois les snapshots fusionnés, la fenêtre **L'exécution est terminée** s'affiche. Cliquez sur **Terminé** pour fermer l'assistant.

### <span id="page-14-1"></span>**Résolution des problèmes**

Si vous voyez le message suivant lorsqu'Image Tool traite un disque dur virtuel Windows, vérifiez ce disque à l'aide de l'utilitaire chkdsk dans l'OS invité Windows.

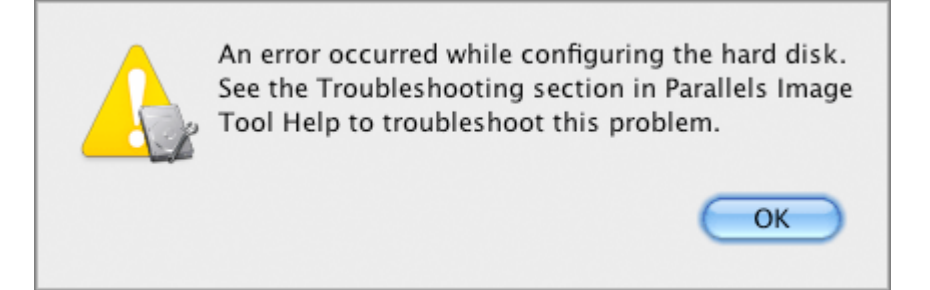

# <span id="page-15-1"></span><span id="page-15-0"></span>**Utiliser l'espace ajouté**

Si vous augmentez la capacité de votre disque dur virtuel en cochant la case **Ajouter l'espace non alloué au tout dernier volume**, l'espace supplémentaire est ajouté au dernier volume. Si non, l'espace ajouté s'affiche dans la machine virtuelle comme un espace non alloué. Pour utiliser cet espace non alloué supplémentaire, vous pouvez soit créer une nouvelle partition sur cet espace alloué ou étendez une des partitions que vous avez déjà. La manière d'allouer les partitions est différente pour les systèmes d'exploitation invités Windows et Linux.

Ce chapitre offre certaines lignes directrices générales sur la création d'une nouvelle partition dans les systèmes d'exploitation invités Windows et Linux.

#### **Dans ce chapitre**

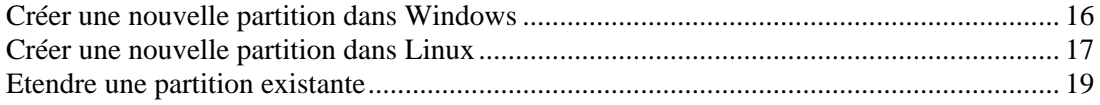

### <span id="page-15-2"></span>**Créer une nouvelle partition dans Windows**

Pour créer une nouvelle partition sur l'espace non alloué de votre disque dur virtuel, vous pouvez utilisez la gestion du disque un utilitaire Windows préconçu pour partitionner les disques durs. Les étapes ci-dessous donnent les instructions sur le partitionnement de l'espace ajouté dans Windows XP. Pour les autres systèmes d'exploitation Windows, la procédure sera très similaire à celle-ci.

#### **Pour créer une nouvelle partition sur Windows XP**

- **1** Démarrez la machine virtuelle qui utilise le disque virtuel étendu.
- **2** Pour démarrer l'utilitaire Gestion du disque, choisissez **Panneau de configuration** du menu **Démarrer**. Double-cliquez sur **Outils administratifs** puis ouvrez **Gestion de l'ordinateur**. Dans la section **Stockage**, sélectionnez **Gestion du disque**

ou

choisissez **Exécuter** à partir du menu **Démarrer** puis tapez :

**diskmgmt.msc** 

Cliquez sur **OK**.

- <span id="page-16-0"></span>**3** Dans la fenêtre **Gestion du disque**, cliquez sur le bouton droit de la souris sur **Capacité non allouée** puis choisissez **Nouvelle partition** à partir du menu des raccourcis.
- **4** Dans l'Assistant Nouvelle partition, fenêtre **Introduction**, cliquez sur **Suivant**.
- **5** Dans la fenêtre **Sélectionner le type de partition**, sélectionnez **Partition primaire** puis cliquez sur **Suivant**.
- **6** Indiquez la taille de la partition puis cliquez sur **Suivant**.
- **7** Affectez une lettre de lecteur à la nouvelle partition puis cliquez sur **Suivant**.
- **8** Dans la fenêtre **Partition Format**, sélectionnez **Partition Format avec les paramètres suivants**. Définissez **Système de fichiers** sur **NTFS** et **Taille de l'unité de l'allocation** sur **Par défaut**. Tapez le nom du volume dans le champ **Label Volume** puis cliquez sur **Nouveau**.
- **9** Vérifiez attentivement les paramètres puis cliquez sur **Terminer** pour démarrer le formatage.

Une fois l'opération terminée, le nouveau volume apparaît dans la fenêtre **Gestion de l'ordinateur** et dans **Poste de travail**.

### <span id="page-16-1"></span>**Créer une nouvelle partition dans Linux**

Dans la plupart des systèmes Linux, vous pouvez utiliser l'utilitaire fdisk pour créer une nouvelle partition et pour faire d'autres opérations de gestion du disque.

**Remarque :** Pour pouvoir exécuter les commandes nécessaires pour créer une nouvelle partition sur Linux, vous devez avoir les privilèges root.

En tant qu'outil doté d'une interface texte, fdisk requière l'entrée des commandes sur la ligne de commande fdisk. Les commandes fdisk suivantes peuvent être utiles :

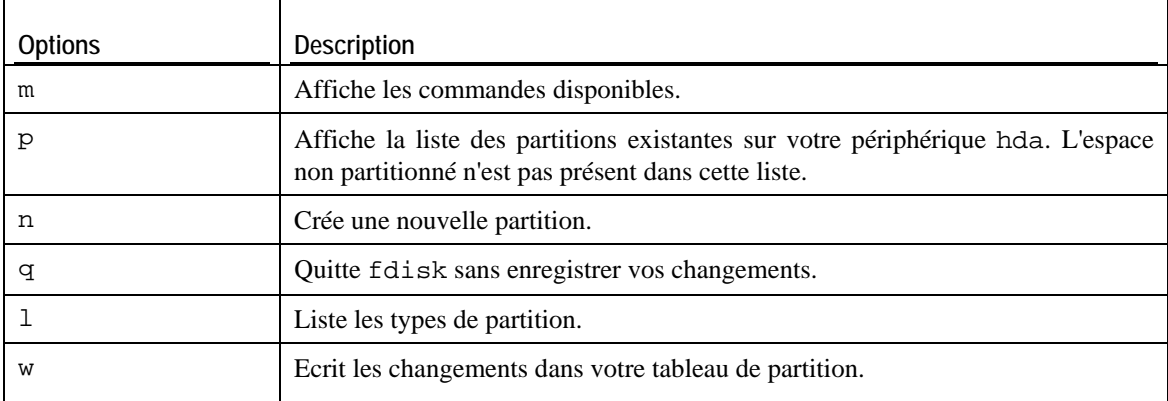

#### **Pour créer une nouvelle partition sur Linux**

- **1** Démarrez le terminal.
- **2** Démarrez fdisk à l'aide de la commande suivante :

#### **/sbin/fdisk /dev/hda**

où /dev/hda désigne le disque dur que vous voulez partitionner.

**3** Dans fdisk, pour créer une nouvelle partition, tapez la commande suivante :

- **n**
- Une fois que vous êtes invité(e) à indiquer le **Type de partition**, tapez p pour créer une partition primaire ou e pour en créer une étendue. Elle peut aller jusqu'à quatre partitions primaires. Si vous voulez créer plus de quatre partitions, étendez la dernière partition et elle sera un conteneur pour les autres partitions logiques.
- Une fois invité(e) pour le **Nombre**, dans la plupart des cas, tapez 3 car une machine virtuelle Linux *typique* a deux partitions par défaut.
- Une fois invité(e) pour **Premier cylindre**, tapez un nombre de cylindre démarrant ou appuyez sur **Retourner** pour utiliser le premier cylindre disponible.
- Une fois invité(e) pour le **Dernier cylindre**, appuyez sur **Retourner** pour allouer tout l'espace disponible ou indiquez la taille d'une nouvelle partition dans les cylindres si vous ne voulez pas utiliser tout l'espace disponible.

Par défaut, fdisk crée une partition avec un **ID du système** de 83. Si vous n'êtes pas sûr(e) de l'**ID du système** de la partition, utilisez la commande

**l** 

pour la vérifier.

**4** Utilisez la commande

**w** 

pour écrire les changements de la table de partition.

**5** Redémarrez la machine virtuelle en entrant la commande de

**reboot.** 

**6** Une fois redémarrée, créez un système de fichiers sur la nouvelle partition. Nous vous conseillons d'utiliser le même système de fichiers que sur les autres partitions. Dans la plupart des cas, ce sera soit le système de fichiers Ext3 ou ReiserFS. Par exemple, pour créer le système de fichiers Ext3 , entrez la commande suivante :

**/sbin/mkfs -t ext3 /dev/hda3** 

**7** Créez un répertoire qui sera un point de montage pour la nouvelle partition. Par exemple, pour le nommer data, tapez :

**mkdir /data** 

**8** Montez la nouvelle partition dans le répertoire que vous venez de créer en utilisant la commande suivante :

**mount /dev/hda3 /data** 

**9** Faites des changements dans les informations de votre système de fichiers statiques en éditant le fichier /etc/fstab dans tout éditeur de texte disponible. Par exemple, ajoutez la chaîne suivante à ce fichier :

**/dev/hda3 /data ext3 defaults 0 0** 

Dans cette chaîne, /dev/hda3 est la partition que vous venez de créer, /data est un point de montage pour la nouvelle partition, Ext3 est le type de fichier de la nouvelle partition. Pour avoir la signification exacte des autres éléments dans cette chaîne, consultez la documentation Linux pour les commandes de montage et fstab.

**10** Enregistrez le fichier /etc/fstab.

### <span id="page-18-1"></span><span id="page-18-0"></span>**Etendre une partition existante**

Si vous voulez ajouter l'espace non alloué dans une partition déjà existante du disque dur virtuel (mais pas dans la dernière), vous devez installer un programme tiers dans votre système d'exploitation invité et utilisez le dedans. En utilisant de tels programmes comme Partition Expert produits par Acronis, vous pouvez facilement réorganiser le disque dur sans perdre de données.

Pour connaître les instructions sur le redimensionnement des partitions sur le disque dur virtuel, veuillez vous reporter à la documentation technique du programme.

# <span id="page-19-1"></span><span id="page-19-0"></span>**Types de disque dur virtuel**

Ce chapitre indique des informations basiques sur les types de disques durs virtuels dans les machines virtuelles Parallels.

#### **Disques extensibles**

Un disque *extensible* est à l'origine petit et grossit à mesure que vous ajoutez des applications et des données dans le disque dur virtuel dans l'OS invité. La taille indiquée lorsque le disque a été créé est la taille maximum du disque. Utiliser ces disques dans ce format économise de l'espace sur le disque dur de l'ordinateur hôte.

**Remarque :** Lorsque les données occupent tout l'espace disponible sur votre disque dur virtuel extensible, vous pouvez réduire la taille des disques ou augmenter la capacité de ce disque à l'aide de Parallels Image Tool. Pour en savoir plus, reportez-vous à la section **Utiliser Parallels Image Tool**.

#### **Disques non-extensibles**

Le fichier qui stocke une image d'un disque virtuel *non-extensible* réside dans le système d'exploitation primaire et a une taille constante à partir du moment où il est créé. Vous pouvez créer un disque *non-extensible* lors de la création d'une machine virtuelle dans le mode personnalisé.

#### **Disques divisés**

Les disques durs virtuels *non-extensibles* et *extensibles* peuvent être des disques en une seule pièce ou des disques divisés. Un disque divisé est divisé en parties de 2 Go mais est stocké dans un même fichier HDD. *Les disques divisés* vous permettent de transférer les données stockées sur un disque divisé partie par partie en utilisant un périphérique USB ou un autre média qui a un espace limité et ne peut pas stocker un grand fichier image.

# <span id="page-20-0"></span>**Glossaire**

Ce glossaire définit les conditions et indique les abréviations utilisées dans ce guide. Les références à certains termes définis autre part dans le glossaire apparaissent en *italique*.

**Administrateur.** Un utilisateur doté des privilèges administrateur.

**Volume actif**. Le volume de l'ordinateur source physique qui est utilisé en tant que *volume de boot* pour le système d'exploitation de l'ordinateur source.

**Disque dur bootable**. Un disque utilisé par le système d'exploitation à partir duquel le boot est effectué, en général un disque sur lequel un système d'exploitation est installé.

**Volume de boot.** Une partition du disque dur à partir ^de laquelle le système d'exploitation boote.

**Partition Boot Camp.** Une partition sur le disque dur de l'*ordinateur hôte* qui peut être utilisée pour installer un système d'exploitation Windows sur ce dernier (pour les ordinateurs hôtes Mac uniquement).

**Fichier de configuration.** Un fichier qui indique la configuration matérielle de la machine virtuelle, le périphérique qu'elle utilise et les autres paramètres. Il est créé automatiquement lorsque vous créez une nouvelle machine virtuelle. Voir également *Fichier PVS*.

**Format extensible.** Un format de disque dur virtuel. Un fichier image du disque dur virtuel extensible réside sur votre ordinateur hôte. A l'origine, il est petit. Sa taille augmente à mesure que vous ajoutez des applications et des données à la *machine virtuelle*.

**Connexion FireWire.** Une connexion filaire qui permet un transfert des données ultra-rapides entre les ordinateurs.

**Système d'exploitation invité (OS invité***).* Un système d'exploitation installé dans votre machine virtuelle.

**Ordinateur hôte.** Il s'agit de l'ordinateur qui est utilisé pour faire fonctionner les machines virtuelles. Dans le cas de Parallels Desktop, c'est votre Mac. En cas de Parallels Desktop, c'est l'ordinateur physique Windows ou Linux dans lequel Parallels Desktop est installé. Dans la documentation de Parallels Transporter, ce terme définit l'ordinateur qui héberge le résultat de la *migration*.

**Fichier HDD.** Lors de la création, la *machine virtuelle* acquière un fichier de disque dur virtuel avec l'extension .hdd. Voir également *Fichier de disque dur virtuel*.

**Image ISO**. Un fichier spécial qui contient les contenus complets d'un disque CD ou DVD généralement utilisé pour installer un système d'exploitation.

**Fichier Image.** Un fichier unique qui contient les contenus complets et la structure d'un périphérique ou d'un médium de stockage de données, tels qu'un disque dur, un CD ou un DVD.

**Ordinateur Linux**. Un ordinateur physique sur lequel un système d'exploitation Linux est installé.

**Application Parallels principale (produit)**. Le produit de Virtualisation Parallels que vous utilisez sur votre *ordinateur hôte*. Il peut s'agir de Parallels Desktop pour Mac, de Parallels Desktop pour Windows ou de Parallels Desktop pour Linux ou de Parallels Workstation ou de Parallels Server.

**Disque fusionné.** Un disque *divisé* dont les différentes parties ont été fusionnées dans un seul et même disque.

**Migration.** Le processus de transfert des données d'un ordinateur physique ou d'une machine virtuelle tierce dans un disque virtuel ou une machine virtuelle Parallels.

**OS**. Un système d'exploitation.

**Parallels Desktop pour Linux.** Une application qui vous permet de créer, de gérer, et d'utiliser des *machines virtuelles* sur un ordinateur Linux.

**Parallels Desktop pour Mac.** Une application qui vous permet de créer, de gérer, et d'utiliser des *machines virtuelles* sur votre Mac.

**Parallels Desktop pour Windows.** Une application qui vous permet de créer, de gérer, et d'utiliser des *machines virtuelles* sur un ordinateur Windows.

**Parallels Explorer.** Une application qui vous permet de parcourir et de gérer les contenus de vos *machines virtuelles* sans les démarrer.

**Parallels Image Tool.** Une application qui vous permet de gérer la capacité et les propriétés du disque dur de votre *machine virtuelle*.

**Parallels Mounter**. Une application qui vous permet de parcourir les contenus de vos *machines virtuelles* et des *disques durs virtuels* directement dans le Finder de Mac OS X.

**Outils Parallels.** Un jeu d'utilitaires Parallels qui garantit un haut niveau d'intégration entre les systèmes d'exploitation *primaire* et *invité*.

**Parallels Transporter.** Une application qui utilise les données d'un ordinateur physique ou virtuel pour créer un clone virtuel Parallels de cet ordinateur physique ou virtuel. Les machines virtuelles résultantes peuvent être utilisées avec l'*application principale*.

**Parallels Transporter Agent.** Une application qui collecte les données sur un ordinateur physique et les transfère dans Parallels Transporter installé sur l'*ordinateur hôte*.

**Parallels Workstation.** Une application qui vous permet de créer, de gérer, et d'utiliser des *machines virtuelles* sur un ordinateur Windows ou Linux.

**Format non extensible.** Un format de disque dur virtuel. Un fichier image du disque dur non extensible réside sur l'*ordinateur hôte*. Sa taille est fixe et ne peut pas être changée.

**Système d'exploitation primaire (OS primaire).** Système d'exploitation qui contrôle les périphériques E/S de l'ordinateur et qui est chargé lorsque l'ordinateur physique est démarré. Il s'agit du système d'exploitation de l'ordinateur physique sur lequel l'*application principale* est installée.

**Fichier PVS.** Un *fichier de configuration* d'une machine virtuelle contient les informations sur les ressources de la machine virtuelle, les périphériques et les autres paramètres.

**Raccourci**. Une touche définie par l'utilisateur ou une combinaison de touches qui permet d'accéder rapidement aux applications et aux commandes. Voir également *Combinaison de touches*.

**Snapshot**. Une copie de l'état de la machine virtuelle à un point précis dans le temps. Les fichiers associés aux snapshots sont stockés dans un sous-dossier spécial dans le dossier de la machine virtuelle.

**Ordinateur source** ou **système d'exploitation source :** L'ordinateur à partir duquel vous allez migrer les données. Sur les ordinateurs sources physiques, Parallels Transporter Agent doit être installé.

**Disque divisé**. Un disque divisé est divisé en parties de 2 Go mais est stocké dans un même *fichier HDD*. Les disques divisés vous permettent de transférer les données stockées sur un disque divisé partie par partie en utilisant un périphérique USB ou un autre média qui a un espace limité et ne peut pas stocker un gros fichier image de disque dur virtuel.

**Disque dur virtuel (disque virtuel).** Un fichier ou un groupe de fichiers qui émule le disque dur de la machine virtuelle.

**Machine virtuelle.** L'ordinateur est émulé à l'aide de Parallels Desktop, de Parallels Server. Une machine virtuelle a son propre matériel et requière un système d'exploitation pour contrôler son matériel. Le système d'exploitation installé et ses applications sont isolés dans la machine virtuelle et les ressources matérielles physiques de l'*ordinateur hôte*.

**Machine virtuelle tierce.** Une machine virtuelle créée dans un produit de virtualisation tiers qui peut être convertie en machines virtuelles Parallels à l'aide de Parallels Transporter.

**Configuration de la machine virtuelle.** Comme tout ordinateur physique, une *machine virtuelle* a sa propre configuration qui est définie lors de la création et peut être modifiée ultérieurement. Les paramètres de la machine virtuelle sont stockés dans un *fichier PVS*.

**Fichiers de la machine virtuelle.** Fichiers stockés dans le dossier d'une *machine virtuelle*. Une machine virtuelle a au moins deux fichiers : le *fichier de configuration* et le *fichier de disque dur virtuel*.

**Fichier de disque dur virtuel.** Lors de la création, la *machine virtuelle* acquière un fichier de disque dur virtuel avec l'extension .hdd. Ce fichier exécute les fonctions d'un disque dur réel. Voir également *Fichier HDD*.

**VM.** Voir *Machine virtuelle*.

**Ordinateur Windows**. Un ordinateur physique sur lequel un système d'exploitation Windows est installé.

# <span id="page-23-0"></span>**Index**

#### **A**

A propos de Parallels Image Tool - 4 Augmenter la capacité du disque dur - 11

#### **C**

Configurations requises système - 7 Configurations système requises - 7 Créer une nouvelle partition dans Linux - 17 dans Windows - 16

#### **D**

disque dur virtuel augmenter la capacité - 11 disque dur virtuel non-extensible - 20 diviser le disque dur - 20 étendre un disque dur virtuel - 20 formats du disque - 20 gérer les propriétés - 12 types de disque - 20

#### **E**

Espace non alloué créer la partition - 16

#### **G**

Gérer les propriétés du disque dur - 12

#### **I**

Installer Parallels Image Tool - 9

#### **L**

Lancer Parallels Image Tool - 10 Linux Créer une nouvelle partition - 17

#### **M**

Menu Aide - 6

#### **O**

Ordinateur hôte

Configurations logicielles requises - 7 Configurations matérielles requises - 7

#### **P**

Page de Feedback sur la documentation - 6 Parallels Image Tool Augmenter la capacité du disque dur - 11 Créer une nouvelle partition - 16, 17 désinstaller - 10 Gérer les propriétés du disque dur - 12 installer - 9 Lancer - 10 utiliser - 11 Partition créer une nouvelle dans Linux - 17 créer une nouvelle dans Windows - 16 étendre une partition existante - 19 Partition extensible - 19

#### **S**

supprimer Parallels Image Tool - 10 Systèmes et formats de fichiers pris en charge - 20